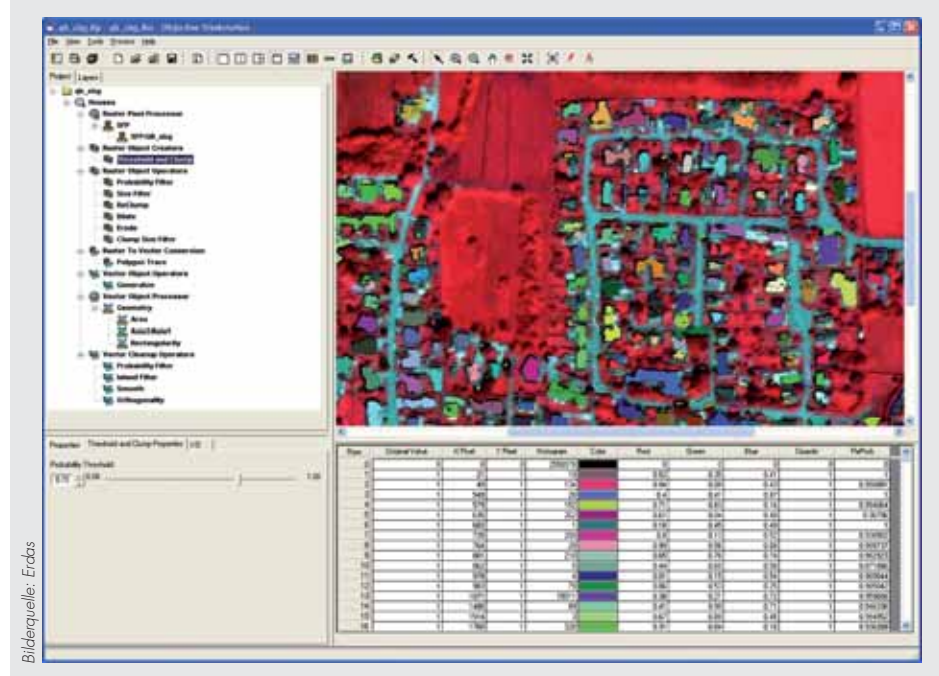

Abb.1: Benutzeroberfläche von Erdas Imagine Objective 9.3.

ERDAS IMAGINE

Mit der seit einigen Jahren stetig steigende Verfügbarkeit von hochauflösenden Satellitenbilddaten geht das Bedürfnis nach fortgeschrittenen Methoden zur Informationsgewinnung und Interpretation von Fernerkundungsdaten einher. Traditionelle, pixel-basierte Klassifikationsansätze weisen gewisse Einschränkungen (etwa Salt-and-Pepper-Effekt) auf und liefern oft keine zufriedenstellenden Ergebnisse. Daher werden immer häufiger innovative Methoden wie die objekt-basierten Bildanalyse (Obia) eingesetzt um semi-automatisiert Bildinformationen in Wert zu setzen. Die objekt-basierten Bildanalyse versucht die komplexe mensch-

liche Wahrnehmung von Bildern, die auf der Gruppierung von einzelnen Pixeln zu Objekten unterschiedlicher Farbe, Form oder Textur basiert, nachzuempfinden. Den Prozess des Bildverstehens in Softwarelösungen ansprechend umzusetzen, stellt eine große Herausforderung dar. Mittlerweile existiert eine beträchtliche Anzahl an Softwarepaketen (zum Beispiel Definiens Developer, ENVI FX, SPRING, SCRM und BerkeleyImgseg), die den Obia-Ansatz verfolgen. Erdas hat mit Erdas Imagine Objective ein Produkt entwickelt, das pixel- und objekt-basierte Verfahren vereint und als Erweiterung für die Fernerkundungssoftware Erdas Imagine verfügbar ist.

# ERDAS IMAGINE OBJECTIVE 9.3

rdas Imagine Objective 9.3 ist, eine<br>entsprechende Lizenz vorausgesetzt,<br>über die Oberfläche von Erdas Imagi-<br>ne ausführbar. Die Menüs und die Toolbar rdas Imagine Objective 9.3 ist, eine entsprechende Lizenz vorausgesetzt, über die Oberfläche von Erdas Imagisind überschaubar gestaltet und bieten die wichtigsten Funktionen zur Bildanalyse. Die übersichtlich gestaltete Benutzeroberfläche von Erdas Imagine Objective (siehe Abb. 1) erlaubt es dem Benutzer, schnell die ersten Schritte mit der Software durchzuführen. Im linken oberen Bereich der Anwendung befindet sich ein Fenster mit dem Tree View Menü, das alle benötigten Funktionen und Werkzeuge für die Extraktion von spezifischen Objekten beziehungsweise die Klassifikation von Landnutzung und Land-

bedeckung enthält. Darunter werden je nach Auswahl der entsprechenden Funktion die jeweiligen Eigenschaften und Einstellungsmöglichkeiten angezeigt. Den größten Bereich der Oberfläche nimmt der integrierte Viewer ein, in dem die Eingangsdaten sowie die Ergebnisse visualisiert werden. Die Daten können im Ein-Fenster-Modus, aber auch in zwei oder drei Fenstern dargestellt werden. Letztere Optionen erlauben die Betrachtung des gesamten Bildausschnitts sowie auch das Heranzoomen auf bestimmte Details in weiteren Fenstern, was insbesondere bei großen Untersuchungsgebieten zu einer besseren Übersicht beiträgt. Des Weiteren lassen sich die Attribute der momentan

visualisierten Zwischenresultate in einer Tabelle unter dem Datenfenster anzeigen. Die erwähnten Fenster lassen sich in der Größe verändern, können jedoch nicht frei angeordnet werden.

#### **ARBEITSABLAUF**

Die Arbeitsweise von Erdas Imagine Objective 9.3 folgt einer vorgegebenen Struktur (siehe Abb. 2), die je nach Anforderung und Aufgabenstellung angepasst und erweitert werden kann. Zu Beginn gilt es, ein neues Projekt und ein Feature Model anzulegen, wobei zum Beispiel Eingangsdaten, Name und Speicherpfad definiert werden.

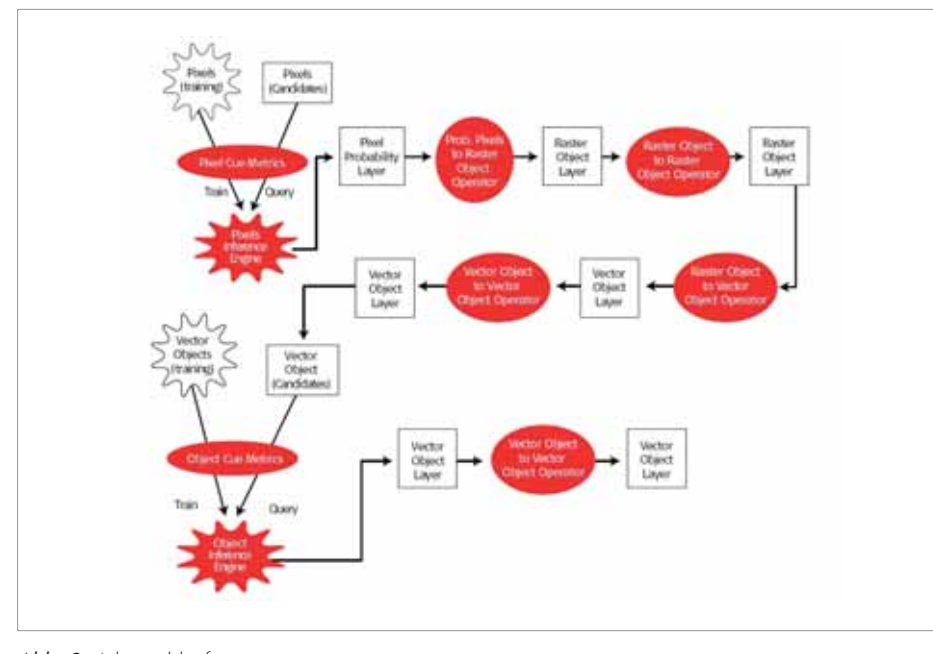

Abb. 2: Arbeitsablauf.

Projekt und Feature Model bilden die obersten beiden Ebenen im Tree View Menü. Ein Projekt kann aus mehreren Feature Models bestehen, ein Feature Model wiederum setzt sich aus den sieben standardmäßig implementierten Prozessknoten (Process Nodes) zusammen und wird verwendet um spezifische Objekte zu extrahieren oder unterschiedliche Klassen auszuweisen.

Die Operatoren der einzelnen Prozessknoten werden vom Benutzer ausgewählt, wobei aber nicht zwangsläufig alle Prozessknoten verwendet werden müssen. Außerdem besteht die Möglichkeit, nur bestimmte Stufen des Feature Models ablaufen zu lassen. Bei der Auswahl der Operatoren und der Festsetzung von Schwellenwerten ist das Expertenwissen des Benutzers gefragt. Im Folgenden die Erläuterung der Funktionsweise der sieben Prozessknoten:

#### 1. RASTER PIXEL PROCESSOR

Im ersten Schritt eines Feature Models wird eine Klassifikation auf Pixelebene durchgeführt. Dafür muss der Benutzer manuell Trainingsgebiete für die jeweils zu extrahierenden Objekte oder Klassen definieren. Zu beachten ist, dass bereits beim Anlegen eines Feature Models angegeben werden muss, ob nur ein Objekttyp ausgewiesen werden soll, oder ob man eine Klassifikation mit mehreren Klassen beabsichtigt. Außerdem müssen entsprechende Funktionen festgelegt werden, die für die Berechnung

eines Wahrscheinlichkeitsbildes (pixel probability layer) herangezogen werden (siehe Abb. 3). Als Funktionen sind beispielsweise Single Feature Probability (die Berechnung der Ähnlichkeit für jedes Pixel im Datensatz im Vergleich zu Pixeln innerhalb der Trainingsgebiete), die Ausweisung von potentiellen Schattenflächen (Shadow) oder die Berechnung des NDVI verfügbar.

gebnissen zu gelangen. Der Segmentierungsalgorithmus hingegen ist komplexer und durch verschiedene Parameter steuerbar. Um die passenden Einstellungen herauszufinden, ist es zumindest anfangs meist notwendig, nach dem Trial-and-Error Prinzip mehrere Versuche anzustellen. Eine Segmentierung ist in der Regel deutlich rechenintensiver als ein Gruppierung von Pixel mittels Schwellwerten. In der aktuellen Version von Erdas Imagine Objective wird die Segmentierung bei großen Datensätzen (größer als 4000 x 4000 Pixel) auffallend langsam. Positiv zu erwähnen ist, dass man beim Segmentieren eine minimale Objektgröße angeben kann und somit zu kleine, oft unerwünschte Objekte vermieden werden. Des Weiteren bestehen beim Raster Object Creator Möglichkeiten, um einzelne Pixel zu Linienelementen zusammenzufassen.

## 3. RASTER OBJECT OPERATOR

Der Raster Object Operator erlaubt es dem Anwender, die erzeugten Rasterobjekte hinsichtlich ihrer Form zu verändern, diese zu filtern und zu verfeinern. Dafür verfügbare Funktionen sind beispielsweise das Eliminieren von zu kleinen oder zu großen Objekten, das Wachsen oder Schrumpfen lassen oder das Teilen oder Zusammenfügen

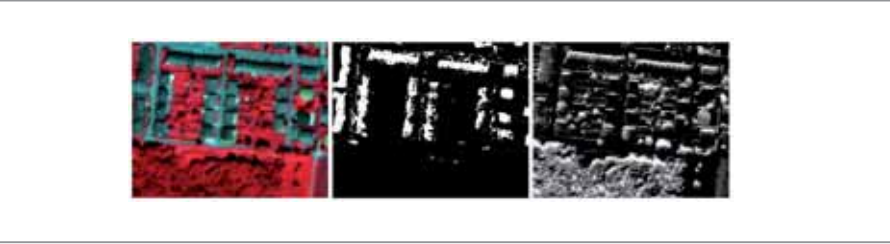

Abb. 3: Satellitenbild mit Trainingsgebieten (links), Funktion Single Feature Probability: potenzielle Häuser hell dargestellt (Mitte), Funktion Shadow: potenzielle Schattengebiete hell dargestellt (rechts).

#### 2. RASTER OBJECT CREATOR

Basierend auf dem beim Raster Pixel Processor erzeugten Wahrscheinlichkeitsbild werden nun die einzelnen Pixel zu Rasterobjekten mit eindeutigen Werten gruppiert. Dies kann durch Segmentierung (Segmentation) oder etwa durch Threshold and Clump erfolgen. Letztere Funktion gruppiert die Pixel ausgehend von einem Schwellenwert und ist vor allem geeignet, um rasch zu Ervon Objekten. Der Raster Object Operator Prozessknoten muss nicht verwendet werden, aber es empfiehlt sich hier eine erste Anpassung der Objektabgrenzung beziehungsweise Aussortierung von unerwünschten Objekten vorzunehmen.

#### 4. RASTER TO VECTOR

Bis zum Raster To Vector Conversion Prozessknoten wird in der Rasterdomäne gearbeitet und nach dem Prozessknoten Raster

To Vector Conversion in der Vektordomäne. Folglich erfolgt in diesem Schritt die Konvertierung der Rasterobjekte zu Vektorobjekten. Dabei werden entweder Polygone oder Polylinien erzeugt.

### 5. VECTOR OBJECT OPERATOR

Ähnlich wie bei Raster Object Operator findet der Anwender auch beim Vector Object Operator Prozessknoten eine beachtliche Anzahl an Möglichkeiten vor, um die Objekte zu bearbeiten, allerdings diesmal auf Vektorebene. Zum Beispiel bestehen mehrere Möglichkeiten um Linienelemente zu verfeinern und auszufiltern oder Objektgrenzen von Polygonen zu generalisieren und diese zu glätten. Line Link etwa ist geeignet, um kleine Lücken zwischen detektierten Straßenelementen automatisch zu schließen. Erwähnenswerte Funktionen sind außerdem das automatische Ausfiltern von Inselpolygonen (Island Filter) oder die Eliminierung von konkaven Bereichen eines Objektes mittels der Funktion Convex Hull. Allerdings vermisst der versierte Nutzer hin und wieder zusätzliche Einstellungsmöglichkeiten, wie etwa die Option nur Inselpolygonen bis zu einer bestimmten Größe zu eliminieren.

#### 6. VECTOR OBJECT PROCESSOR

In diesem Schritt werden Wahrscheinlichkeitswerte für jedes Vektorobjekt berechnet. Die Wahrscheinlichkeit, dass ein Objekt in die gewünschte Klasse fällt, wird in die Attributtabelle geschrieben (Wert zwischen 0 und 1, wobei ein Wert nahe 1 auf eine große Ähnlichkeit zu den Trainingsgebieten hindeutet). Für die Berechnung der potenziellen Zugehörigkeit können verschiedene Parameter herangezogen und nach Wunsch entsprechend gewichtet werden (so kann die Größe der Fläche wichtiger sein als eine kompakte Form). Auf diese Weise lassen sich geometrische Eigenschaften (wie die Fläche, Länge, Ausrichtung, Kompaktheit) und Textureigenschaften berechnen, welche dann jeweils in der Attributtabelle eingetragen werden. Ausgangspunkt dafür ist das wiederholte Wählen von repräsentativen Trainingsgebieten. Daher werden neue Gebiete entweder digitalisiert oder bereits bestehende Vektorobjekte gewählt, die die gewünschten Eigenschaften hinsichtlich Abgrenzung, Objektgröße und -form besitzen. Zusätzliche Parameter (Minimum, Maximum, Mittelwert, Standardabweichung) können manuell definiert werden. Die Auswahl der geeigneten Parameter benötigt entsprechendes Expertenwissen und nimmt einige Zeit in Anspruch, da vor dem Durchlauf des Vector Object Processor die Eigenschaften der einzelnen Objekte leider nicht abrufbar sind. Es empfiehlt sich daher die Vorgehensweise, zuerst einige Trainingsgebiete zu wählen, die Berechnung der Werte durchzuführen und danach die Einstellungen nochmals zu verfeinern

Abb. 4: Gebäudeextraktion auf Basis eines Quick Bird-Satellitenbildes.

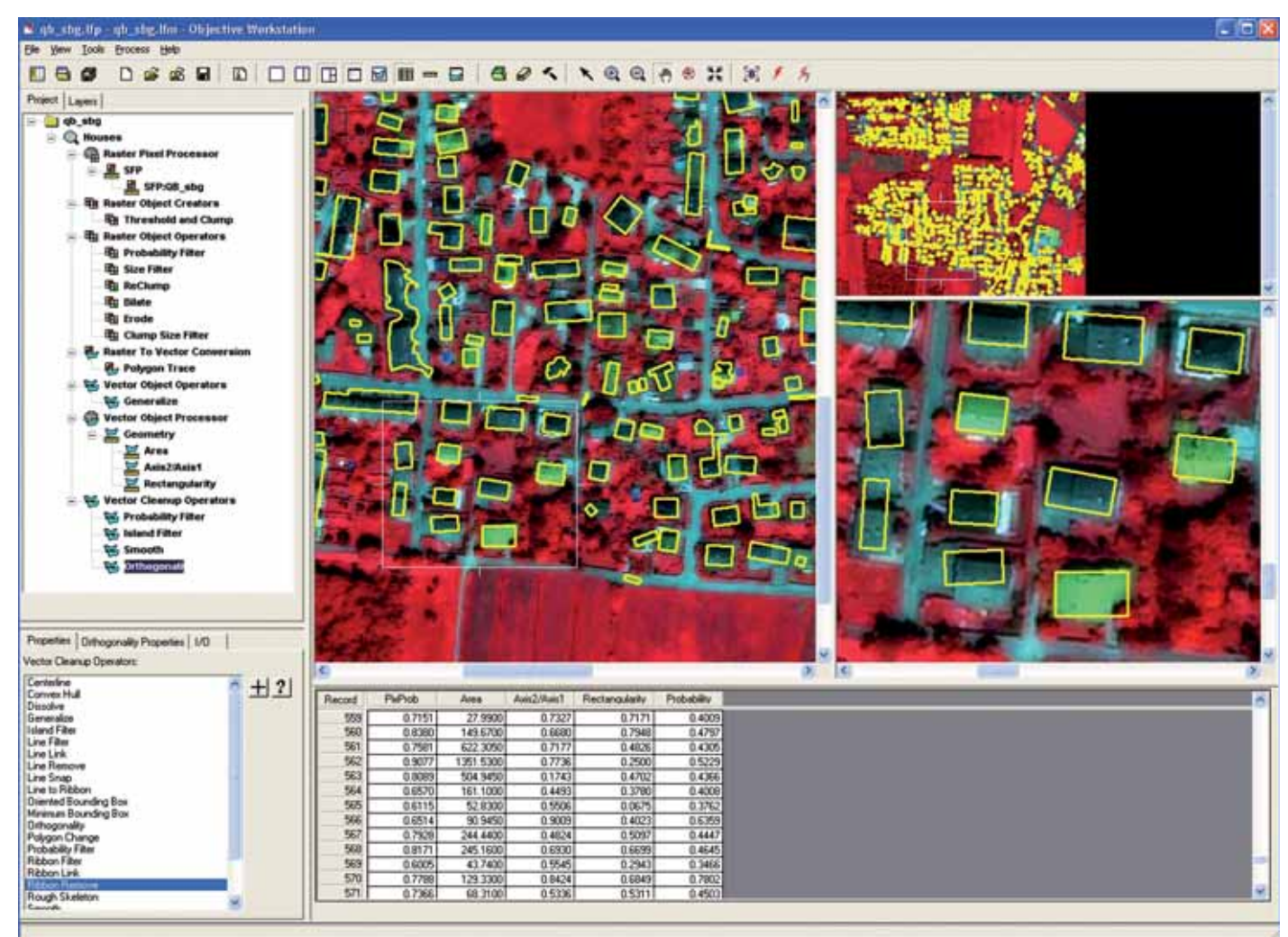

## 7. VECTOR CLEANUP OPERATOR

Der letzte Prozessknoten, Vector Cleanup Operator, gibt dem Nutzer nochmals die Möglichkeit, eine abschließende Bearbeitung der Objekte durchzuführen. Aufgrund der im Vector Object Processor berechneten Wahrscheinlichkeitswerte können hier, wie auch schon beim Raster Object Operator und Vector Object Operator, die unerwünschten Objekte über einen Wahrscheinlichkeitsfilter (Probability Filter) ausgesondert werden. Erwähnenswert ist hier die Funktion Orthogonality. Deren Einsatz erlaubt es bei der Extraktion von Gebäuden generalisierte Ergebnisse mit rechten Winkeln zu erzeugen (siehe Abb. 4).

Der vorstrukturierte Arbeitsablauf in Erdas Imagine Objective erlaubt es dem neuen Benutzer, sich relativ schnell (ein bis zwei Tage) mit der Software vertraut zu machen und einfache Feature Models zu erstellen. Diese Modelle können gespeichert werden und auf andere Bildszenen oder Daten durch entsprechende Anpassung der Operatoren und Einstellungen übertragen werden. Um komplexere Modelle mit mehr Funktionen zu erstellen, benötigt es jedoch eine etwas längere Einarbeitungszeit.

## FUNKTIONSUMFANG

Erdas Imagine Objective 9.3 bietet eine Vielzahl an Funktionen zur Objektextraktion. Auch einfache Landnutzungs-/Landbedeckungsklassifikationen sind mit relativ wenig Aufwand zufriedenstellend umsetzbar, allerdings ist die Zuweisung von Segmenten zu den definierten und trainierten Klassen verbesserungswürdig (dies wird jedoch nach Angaben von Erdas in der nächsten Version modifiziert). Trotz des vorgegebenen Arbeitsablaufs hat der Anwender die Möglichkeit, sein Feature Model je nach Aufgabenstellung variabel zu gestalten. Anpassungen können an unterschiedlichen Stellen im Modell vorgenommen werden, sodass auf mehreren Wegen ansprechende Ergebnisse erzielt werden können (etwa durch stärkere Objektbearbeitung entweder auf Raster- oder Vektorebene). Falls eine vom Anwender gewünschte Funktion nicht zur Verfügung stehen sollte, besteht in gewissem Maß auch die Möglichkeit zu einem "Workaround" durch die Verwendung von anderen Funktionen an anderer Stelle. Ferner ist anzumerken, dass die jeweiligen Zwischenergebnisse der einzelnen Prozesse gespeichert werden und im Datenfenstern wahlweise angezeigt werden können.

Um für einen Prozessknoten die passenden Einstellungen herauszufinden, müssen meist mehrere Versuche angestellt werden. Da eine Neuberechnung des gesamten Feature Models nach jeder Adjustierung die Performance deutlich beinträchtigen würde, gibt es zwei Möglichkeiten dem entgegenzuwirken: Einerseits können, wie oberhalb schon erwähnt, nur ausgewählte Stufen eines Feature Models, etwa ein bestimmter Prozessknoten oder Operator, ausgeführt werden. Andererseits existiert die Option, das Modell nur auf einen Teil eines Datensatzes anzuwenden ohne bereits im Voraus einen bestimmten Ausschnitt definieren zu müssen. Bei aktivierter Vorschautaste (Preview) in der Werkzeugleiste werden die gewünschten Prozesse nur auf

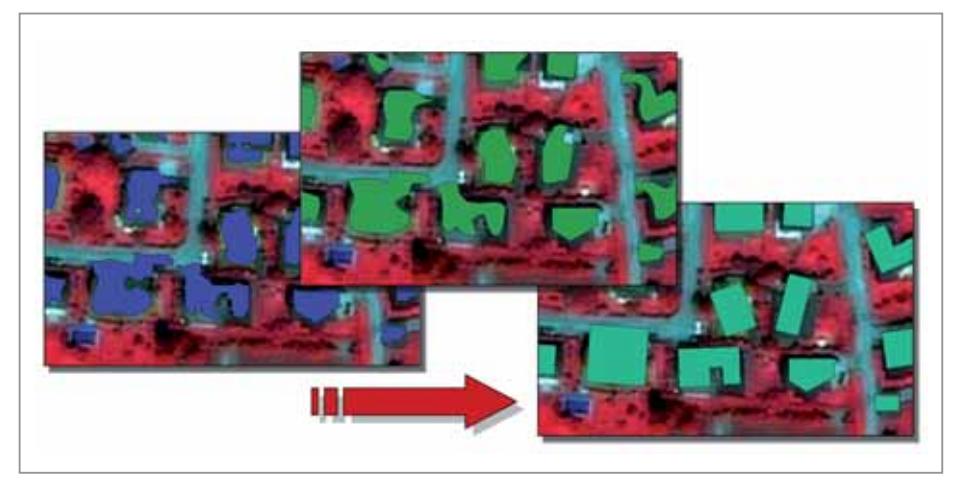

Abb. 5: Vom Vektorobjekt über Glättungsoperatoren zum generalisierten Gebäudegrundriss.

## **WUNSCHZETTEL**

1. Wenn in der Attributtabelle ein Objekt selektiert wird, dann ist es im Datenfenstern nicht ersichtlich, um welches Objekt es sich handelt. Folglich wäre es sinnvoll, wenn auf das Objekt im Viewer automatisch hingezoomt werden würde.

2. Um einen schnellen Vergleich über die Auswirkungen von verwendeten Operatoren zu erhalten, wäre eine gleichzeitige Darstellung von unterschiedlichen Zwischenergebnissen in geteilten Fenstern sehr hilfreich.

3. Eine integrierte Lösung, um benutzerdefinierte spezifische Verhältnisse zwischen Bildkanälen berechnen zu lassen und in den Raster Pixel Processor einzubinden, wäre wünschenswert.

4. Die räumlichen Attribute sollten um weitere Nachbarschaftsbeziehungen ergänzt werden.

5. Nützlich wäre auch die direkte Übernahme von bestimmten Objektgrenzen (z.B. spezifische Landnutzungsklassen oder Straßen) aus thematischen Eingangsdaten.

6. Eine Auswahl zwischen verschiedenen Datenformaten beim Erzeugen des finalen Ergebnisses wäre wünschenswert. Bislang werden die Vektordaten ausschließlich in Form von Esri Shapefiles abgespeichert

7. Ein Undo-Button sollte Verschieben oder Löschen von Operatoren rückgängig machen.

8. Auch ein Button für den schnellen Wechsel zwischen dem original Datensatz und dem jeweiligen aktiven Zwischenresultat wäre sinnvoll.

9. Ein Tool zum Genauigkeitscheck der abgegrenzten Objekte wäre sinnvoll zum Vergleich von Objektgrenzen mit vorhandenen Datensätzen oder manuellen Abgrenzungen.

dem im Datenfenster angezeigten Bildausschnitt durchgeführt. Eine hilfreiche Funktion ist die Template Match Option. Dabei werden Vektorobjekte mit einer Vorlage verglichen (nur bezogen auf die Geometrie) und bei entsprechender Ähnlichkeit automatisch und skaliert an die vorgegebene Form angepasst. Dies eignet sich für das Abbilden von Objekten mit charakteristischer Form wie beispielsweise von Flugzeugen oder Kanaldeckeln.

#### "GIS-READY" ERGEBNISSE

Eine erwähnenswerte Stärke von Erdas Imagine Objective sind die verfügbaren Optionen zur Glättung und Generalisierung der extrahierten Objekte (etwa die Operatoren Smooth, Spline, Generalize, Convex Hull, Orhtogonality; vgl. Abb. 5). Die Bereitstellung von "GIS-ready" Datenschichten erleichtert deren Einbindung in weitere Arbeitsschritte, wie die spätere Verknüpfung mit Daten aus anderen Quellen oder unterschiedlichen Maßstabs, ohne aufwändige Nachbearbeitung in einer GIS-Software.

## BENUTZERFÜHRUNG UND HILFE

Die Benutzerführung kann als einfach und gelungen bezeichnet werden und erlaubt dem neuen Benutzer schnell mit der Software vertraut zu werden. Während der Navigation in der Benutzeroberfläche kann für jede Funktion die entsprechende Hilfe, die kurze und verständliche Erklärungen liefert, aufgerufen werden. Außerdem ist für die Software ein übersichtlich aufbereiteter User Guide vorhanden, in dem einerseits die Funktionsweise klar erklärt wird und anderseits auch Übungsbeispiele beschrieben werden. Die dazugehörigen Übungsdaten werden ebenso mitgeliefert. Auf der Webseite von Erdas (http://www.erdas.com) sind darüber hinaus Live Demos und White Papers verfügbar.

#### FAZIT

Mit Erdas Imagine Objective 9.3 hat Erdas ein leistungsstarkes Produkt auf den Markt gebracht, das sich aufgrund seiner Benutzerfreundlichkeit und Funktionalitäten sicher bewähren wird. Der Schritt von Erdas nun ein in Erdas Imagine integriertes

## FACT BOX

- Aktuelle Version: 9.3
- Vertrieb und Bezugsquellen: www.geosystems.de
- Lizenzsystem: Einzelplatzlizenzen oder Serverlizenzen
- Preissegment:  $1.875 7.500 \in$
- Physischer Speicherplatz: 1GB Min., empf. 2 GB
- Varianten: keine
- Betriebssystem: Windows Vista/ XP
- Kurse / Anwendertreffen:
	- Online-Kurse
	- Professionelles Training Jährliches Nutzertreffen
	- Live Demo
- Dokumentation:
	- Umfangreiche Hilfe-Dokus User-Guide als PDF-Datei
	- Tutorial inklusive Daten
	- White Papers

Werkzeug zur objekt-basierten Bildanalyse anzubieten ist zu begrüßen, zumal auch ein interessanter Ansatz verfolgt wird, der dem Benutzer erlaubt, sowohl auf Rasterebene als auch auf Vektorebene zu arbeiten und sein Expertenwissen einzubringen. Die vorgegebene sequentielle Abarbeitung der einzelnen Prozessknoten mag anfangs einschränkend erscheinen, ist aber auf den zweiten Blick verständlich und erlaubt hinreichend Freiheiten zur Erstellung von spezifischen Feature Models. Man darf gespannt sein, wie Erdas Imagine Objective in der neu überarbeiteten 2010-er Version von Erdas Imagine weiterentwickelt wird. ◄

I: www.erdas.de

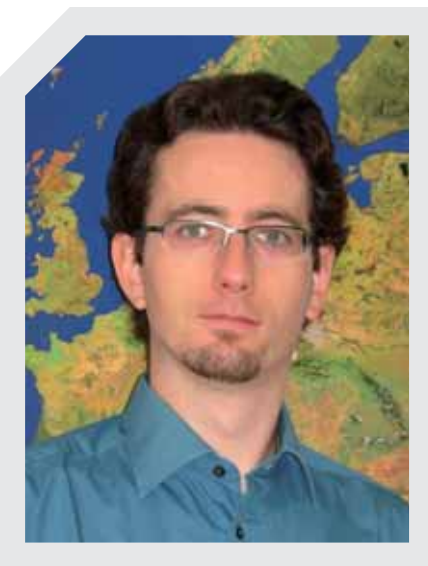

## DANIEL HÖLBLING M.A.

Mag. Daniel Hölbling studierte an der Universität Salzburg Geographie mit dem Schwerpunkt angewandte Geoinformatik. Seit 2006 ist er als wissenschaftlicher Mitarbeiter am Zentrum für Geoinformatik (Z\_GIS) an der Universität Salzburg tätig. Einen besonderen Arbeitsschwerpunkt bilden Projekte mit einem Fokus auf Fernerkundungsanwendungen in den Bereichen humanitäre Sicherheit und Naturgefahren. Zu seinen Forschungsinteressen zählen neben der Fernerkundung die objekt-basierte Bildanalyse, Land Use/Land Cover und fortgeschrittene räumliche Analysemethoden in GIS.

## **AUTOR**

#### Daniel Hölbling

Zentrum für Geoinformatik (Z\_GIS) Universität Salzburg

Schillerstr. 30 A-5020 Salzburg

T: +43 (0)662 8044–5281 F: +43 (0)6628044–5260 E: daniel.hoelbling@sbg.ac.at

I: www.zgis.at/research